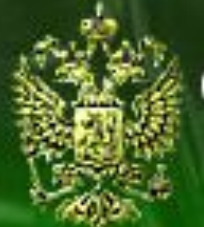

#### Судебное делопроизводство

Судебный департамент при Верховном Суде Российской Федерации

# Уголовные дела (апелляция)

# **Урок 5.3. Регистрация уголовного дела (постановление в порядке исполнения приговора)**

### **Шаг 1. Открытие журнала Апелляция - Уголовные дела**

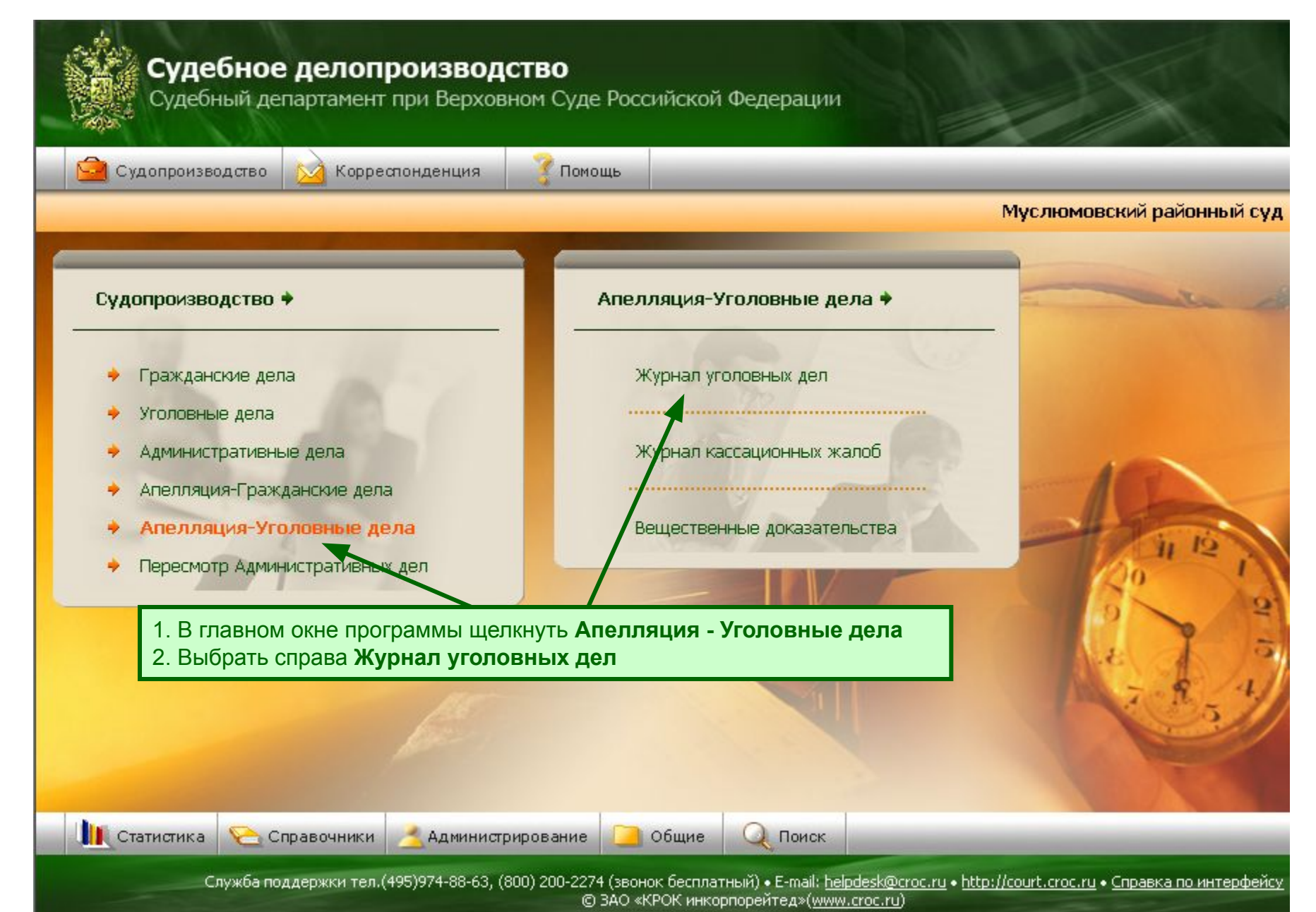

#### **Шаг 2. Регистрация уголовного дела**

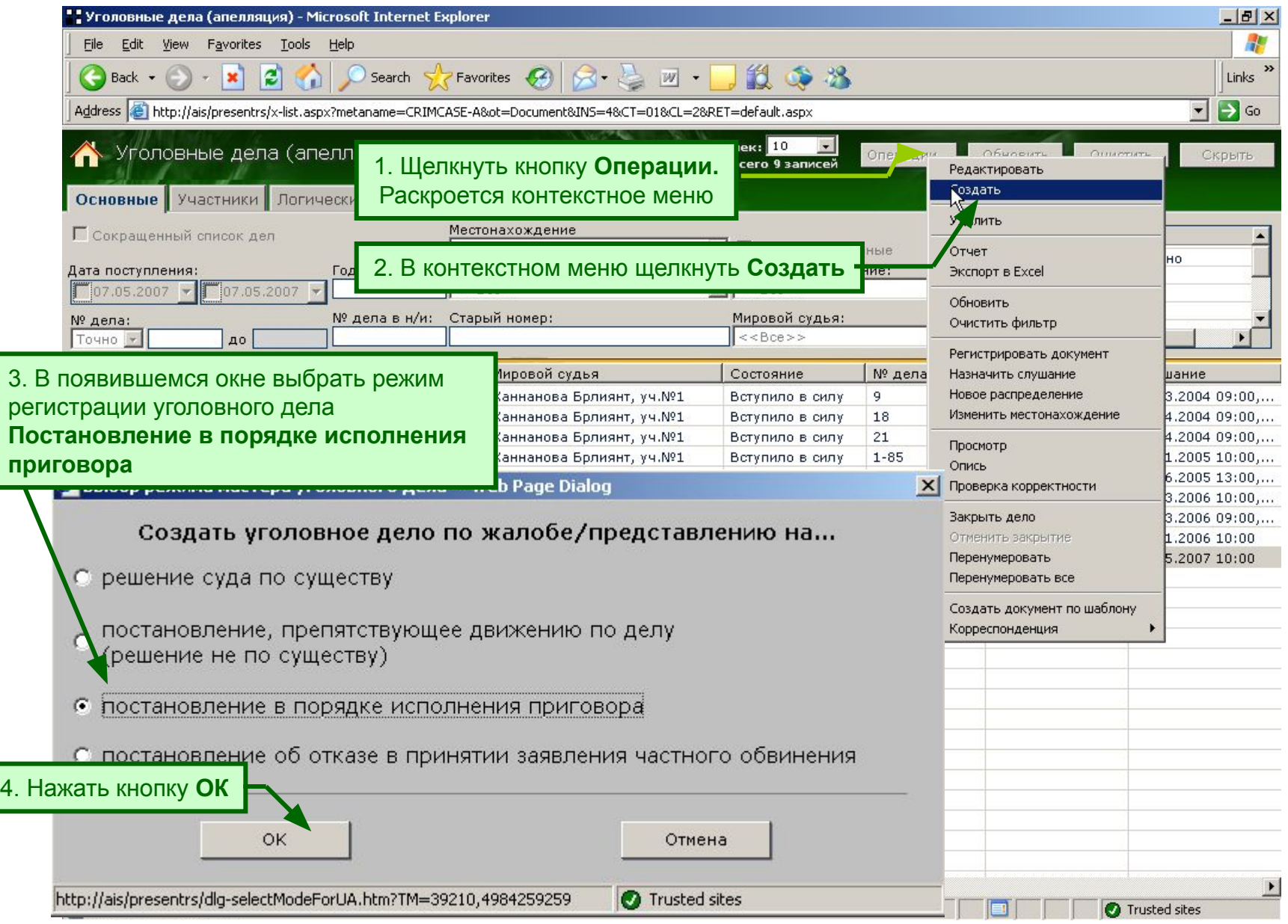

# **Шаг 3. Регистрация основных реквизитов уголовного дела**

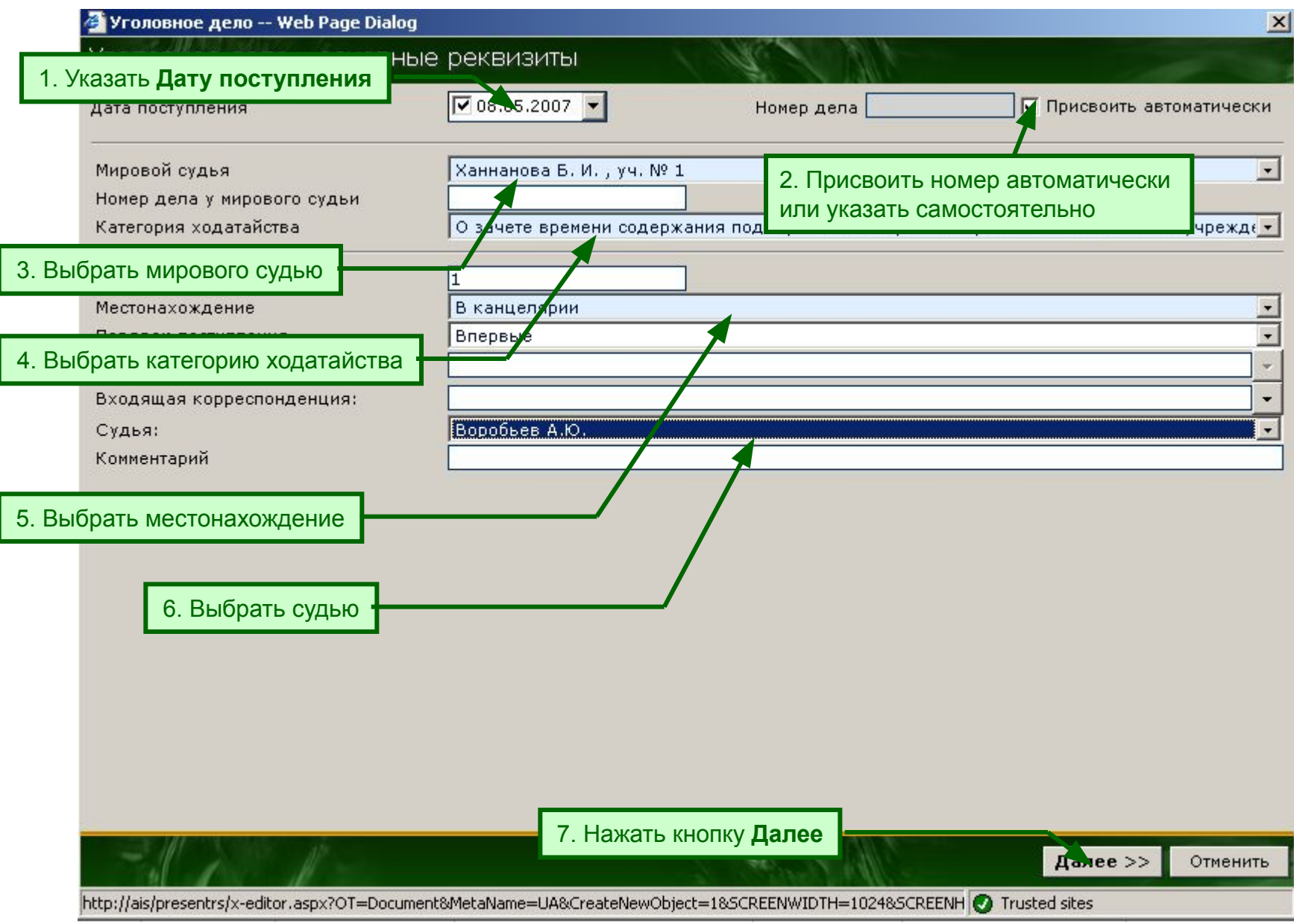

# **Шаг 4.1. Регистрация сведений об обвиняемых**

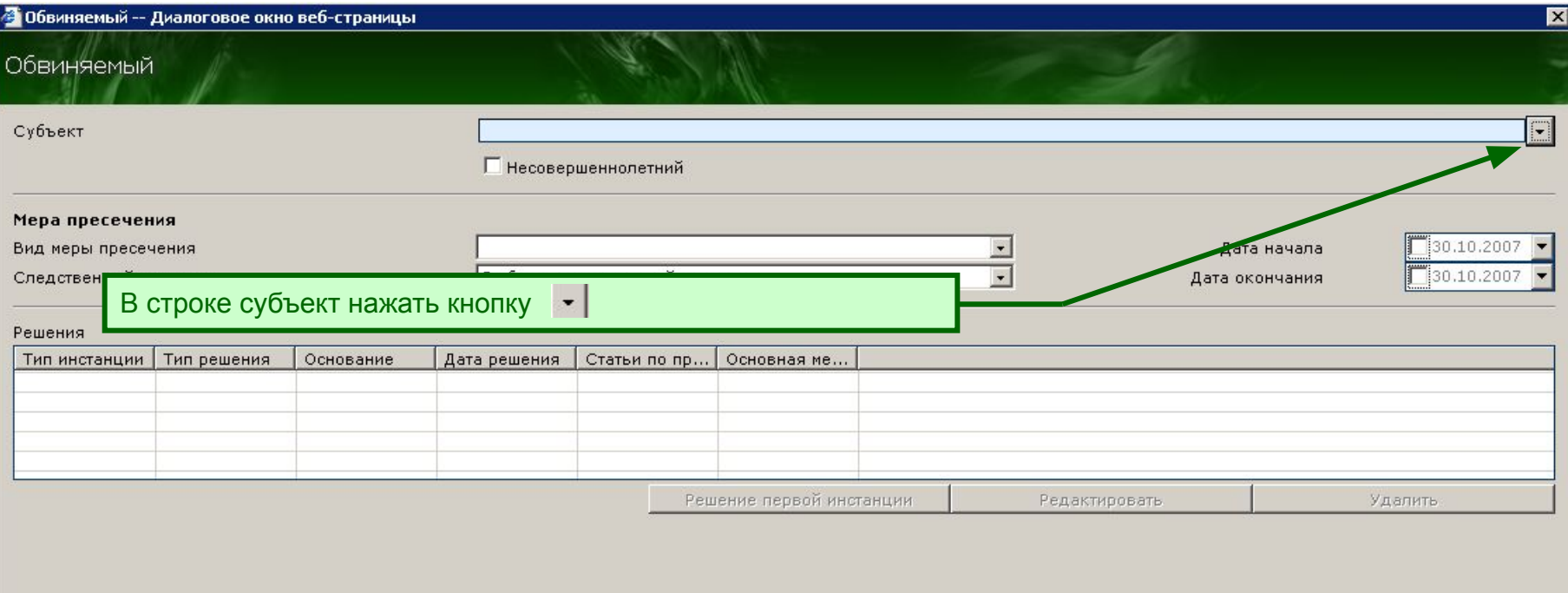

કેટ

#### **Шаг 4.1.1. Выбор обвиняемого из списка**

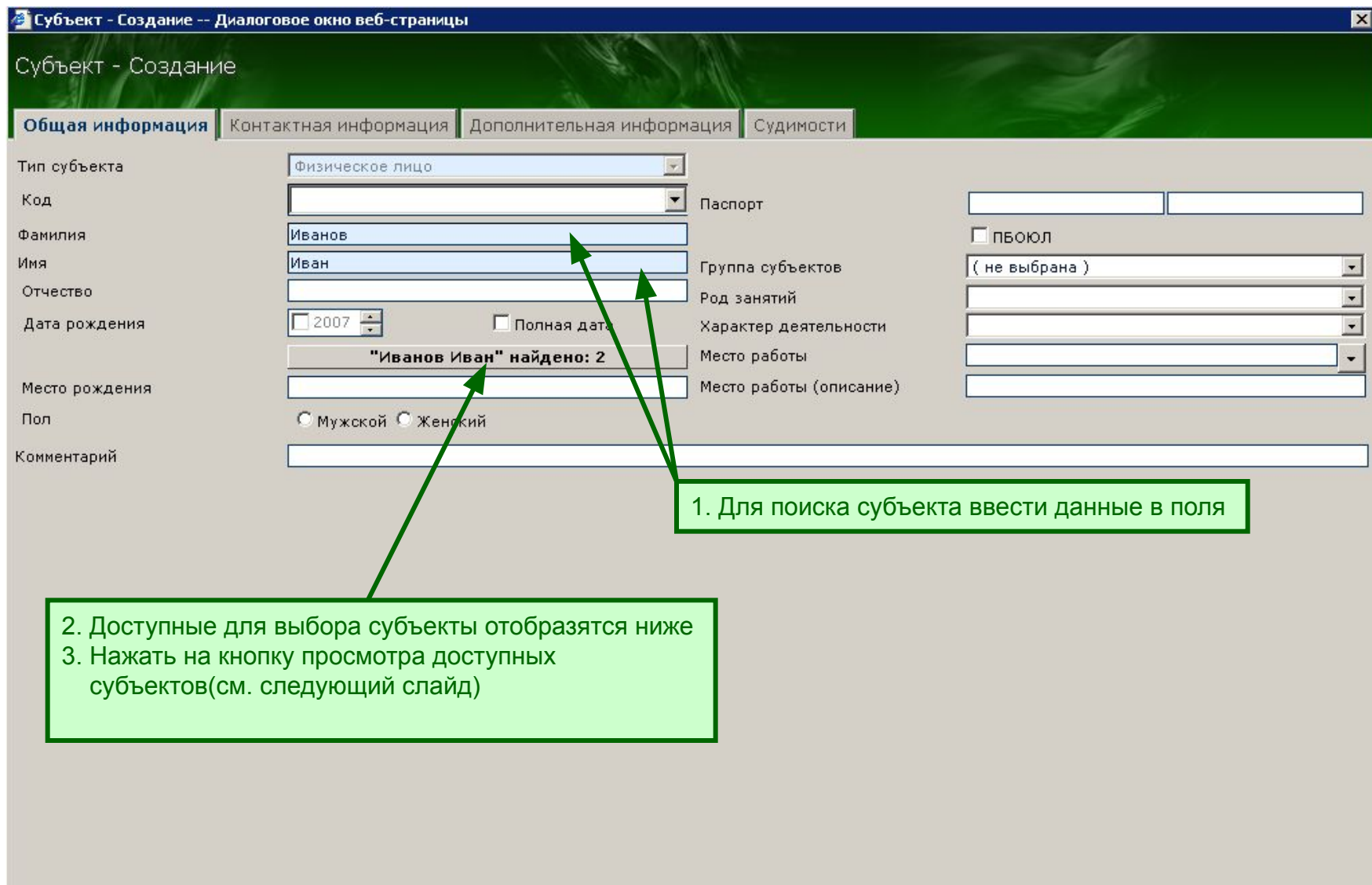

#### **Шаг 4.1.2. Выбор обвиняемого из списка**

#### <mark>→</mark> Результаты поиска субъекта -- Диалоговое окно веб-страницы  $\blacksquare$ Список субъектов, реквизиты которых похожи на введенные. Вы можете выбрать субъекта из списка, попробовать найти субъекта в базе, или создать нового субъекта Nº Фамилия Имя Отчество Дата рожден... | Место рожде... Пол **Nacno**  $\mathbf{1}$ Иванов Иван Мужской Иванов 10.07.1968 l2 Иван Алексеевич 1. Указать необходимого субъекта 2. Нажать кнопку **Выбрать** $\left| \cdot \right|$ Просмотреть историю Выбрать Новый Отмена Выбрать из полного списка

# **Шаг 4.2.3. Регистрация нового обвиняемого**

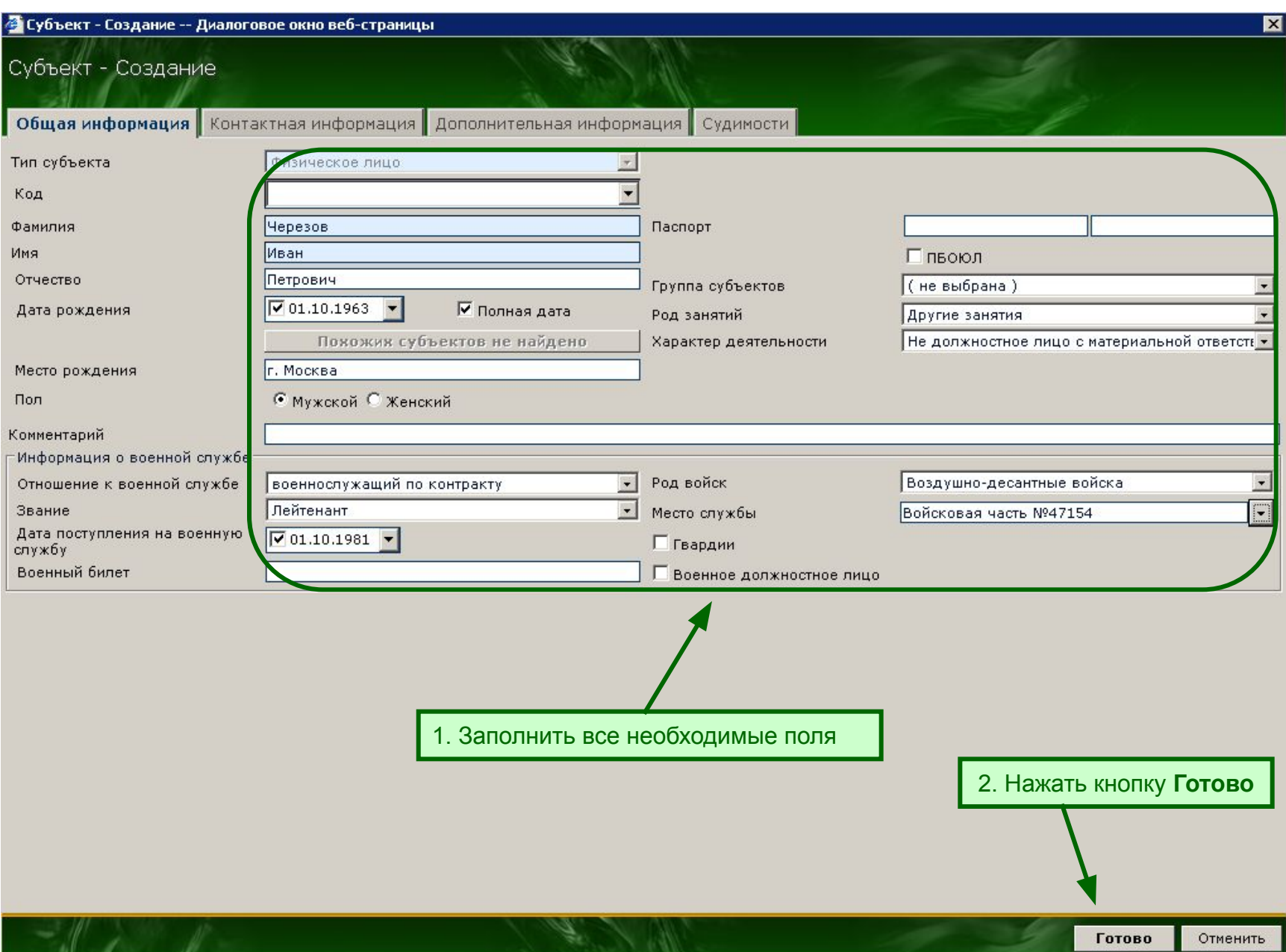

# **Шаг 5. Регистрация ходатайства/жалобы по делу**

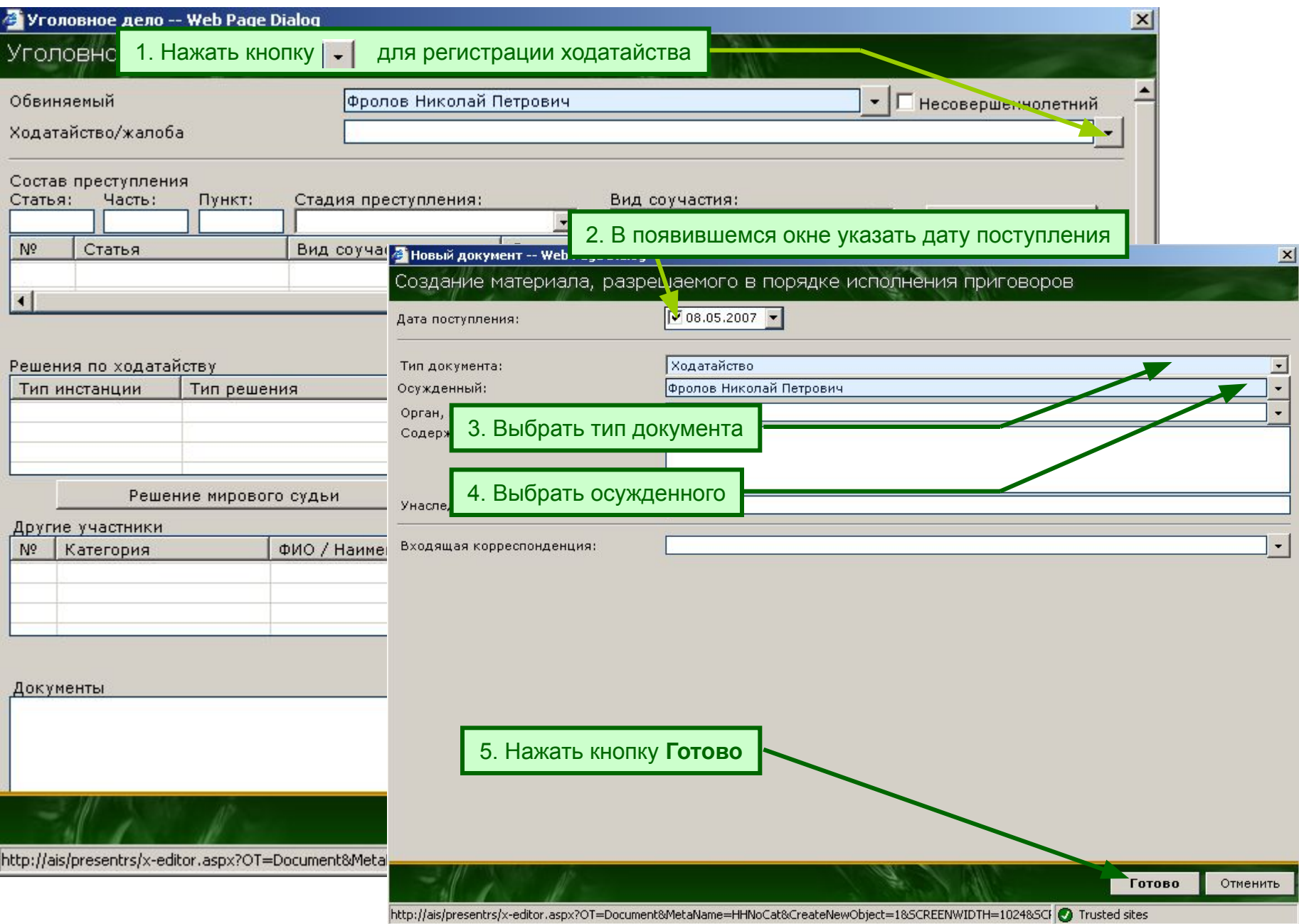

# **Шаг 6. Регистрация статьи обвинения**

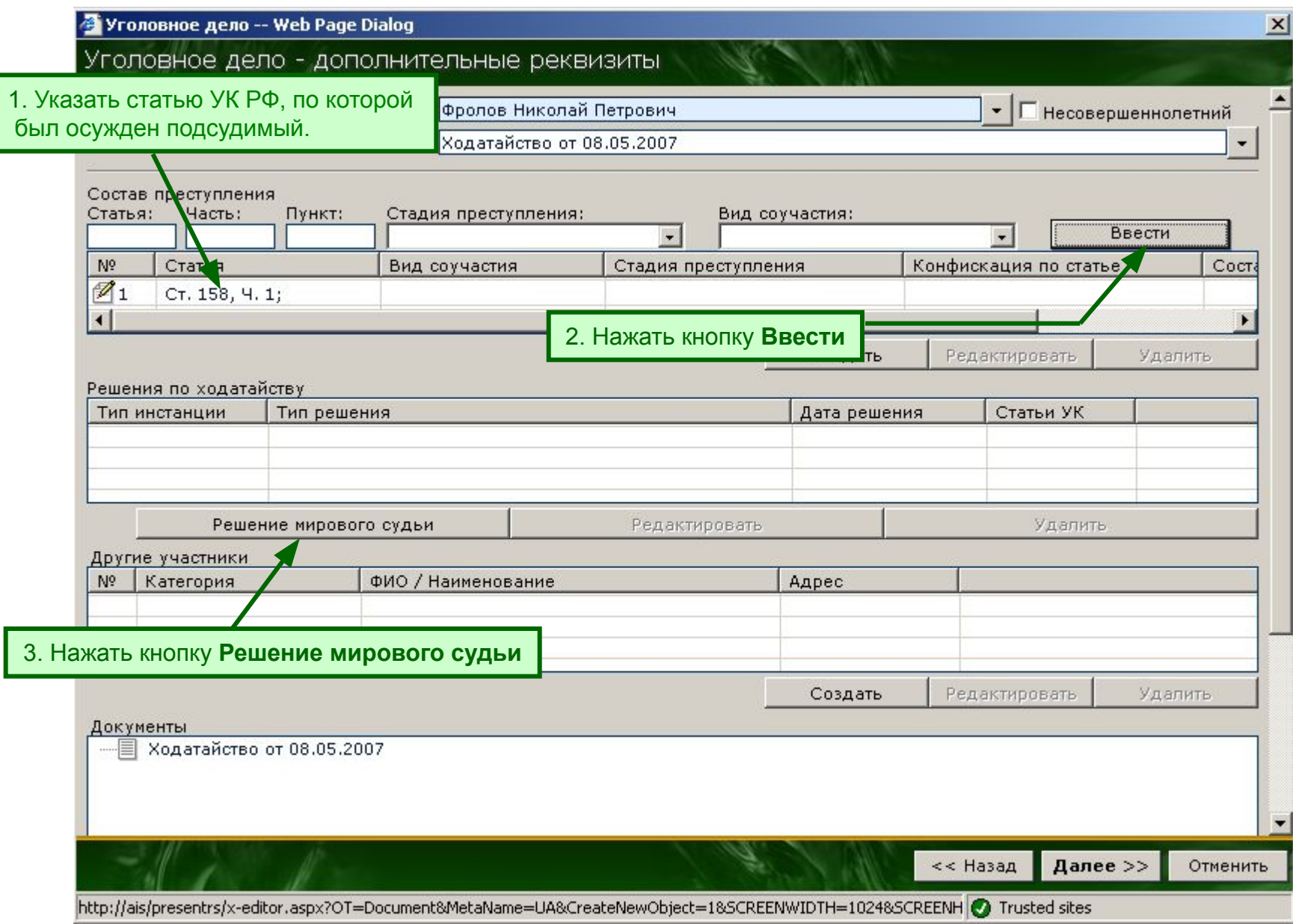

#### **Шаг 7. Регистрация решения мирового судьи**

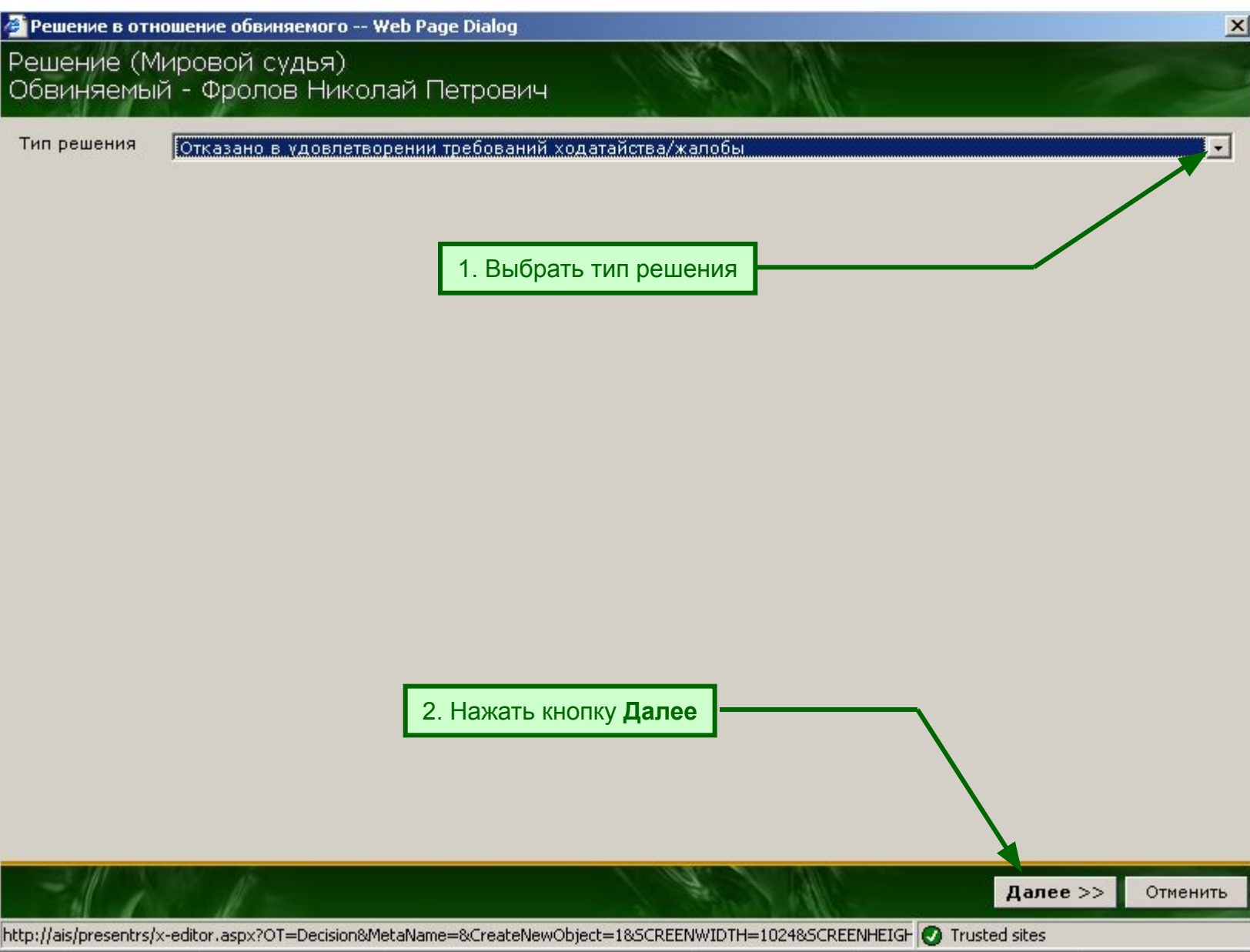

#### **Шаг 7.1. Регистрация решения мирового судьи**

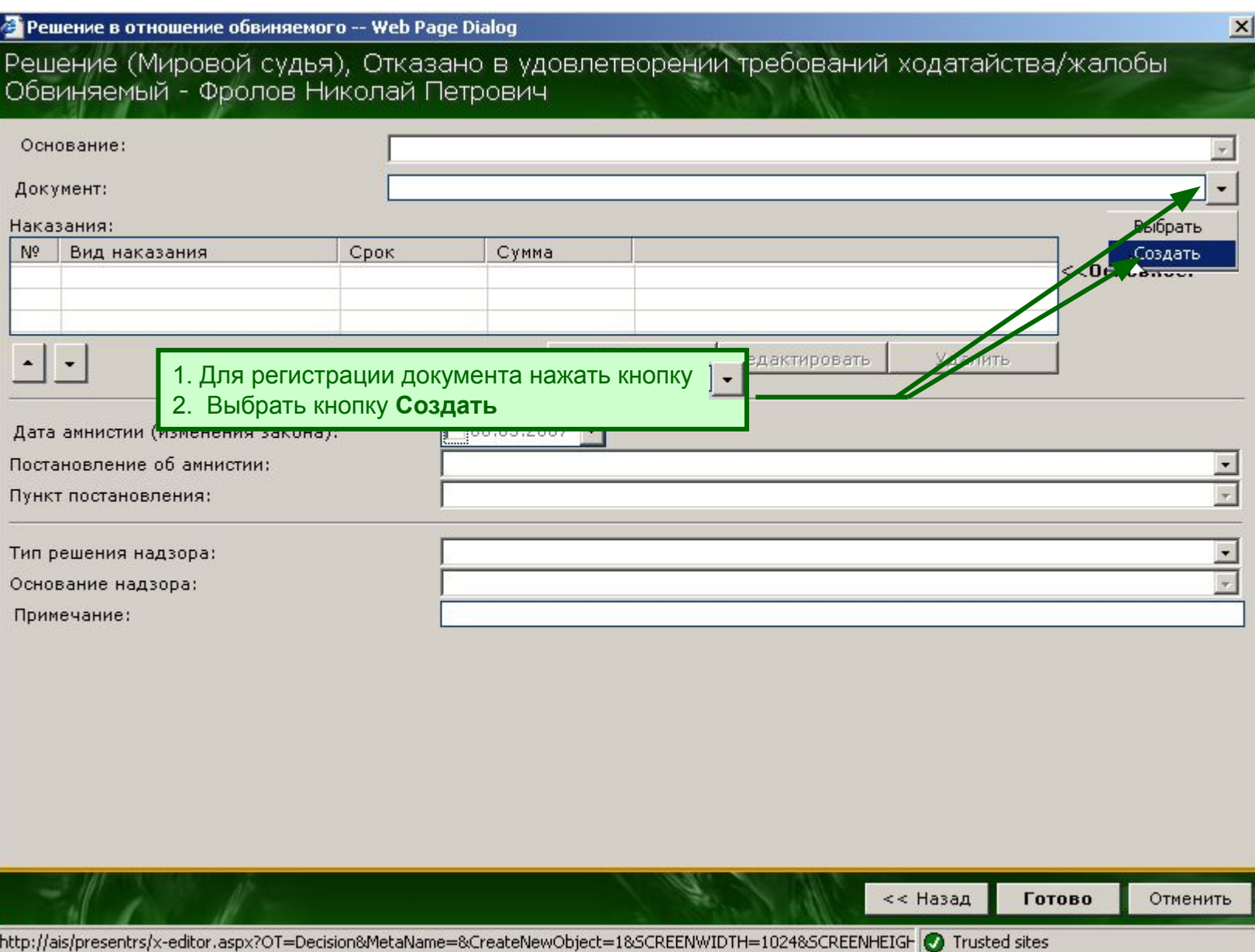

#### **Шаг 7.2. Выбор решения мирового судьи**

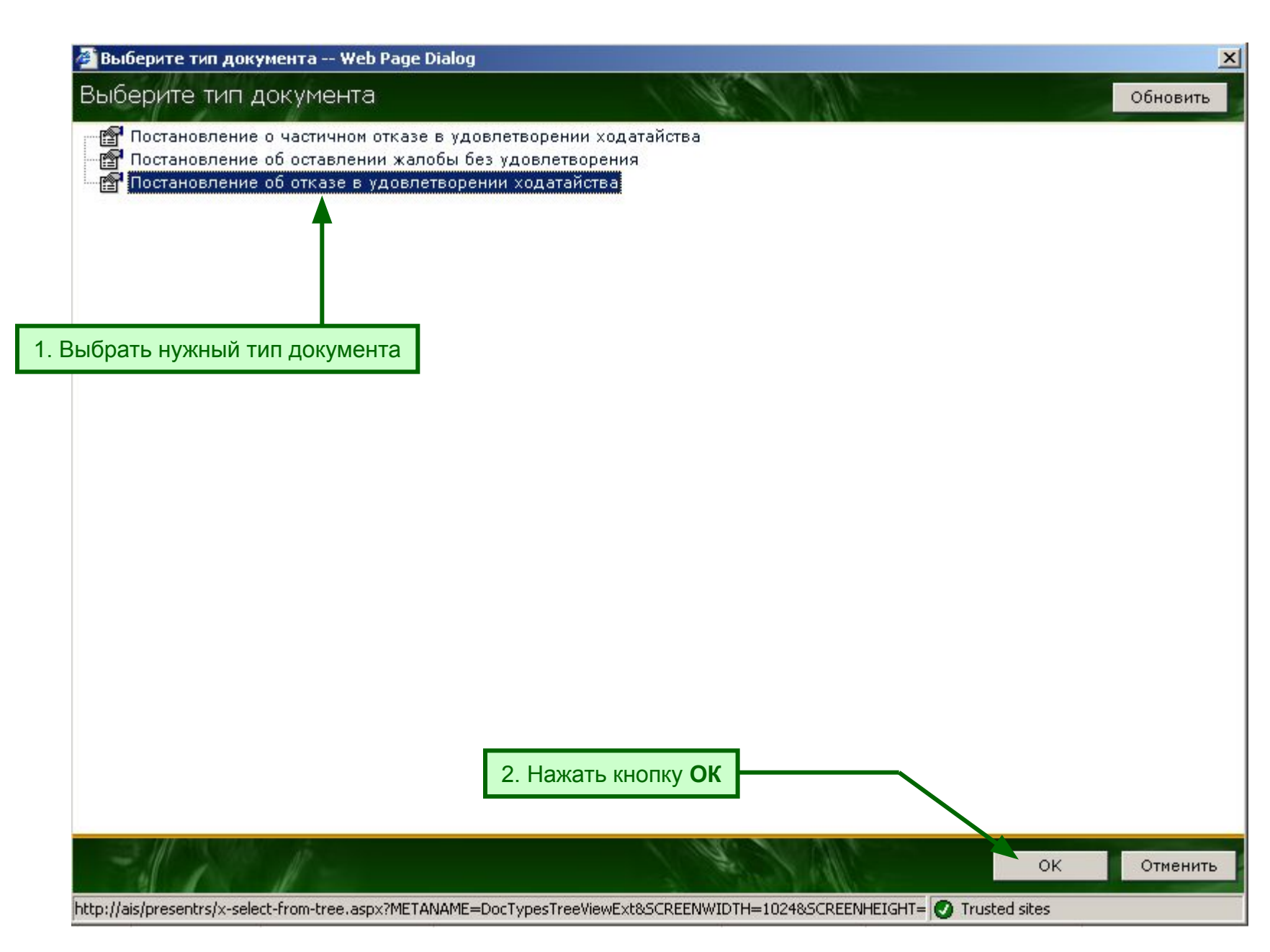

#### **Шаг 7.3. Регистрация решения мирового судьи**

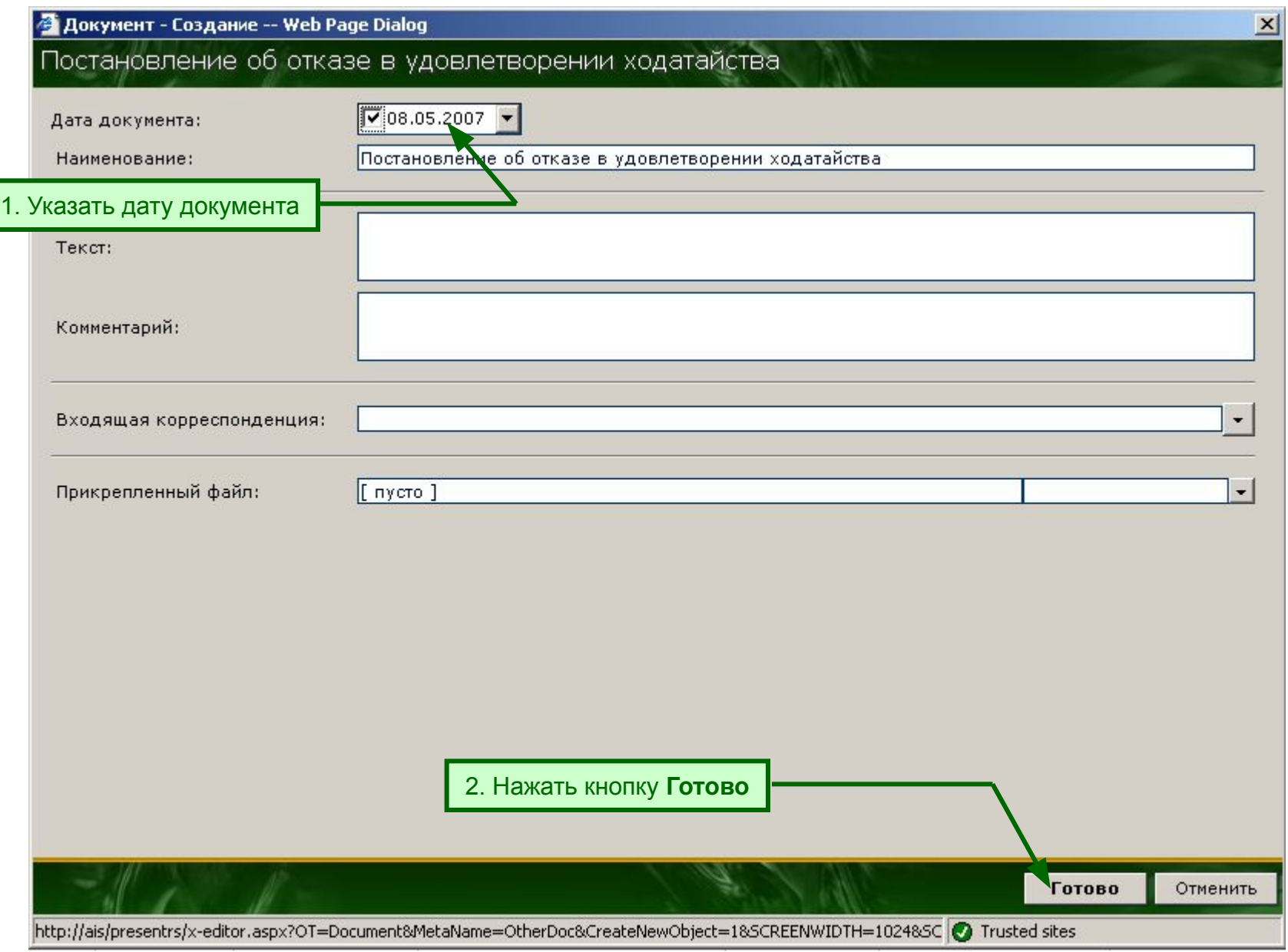

### **Шаг 7.4. Регистрация решения мирового судьи**

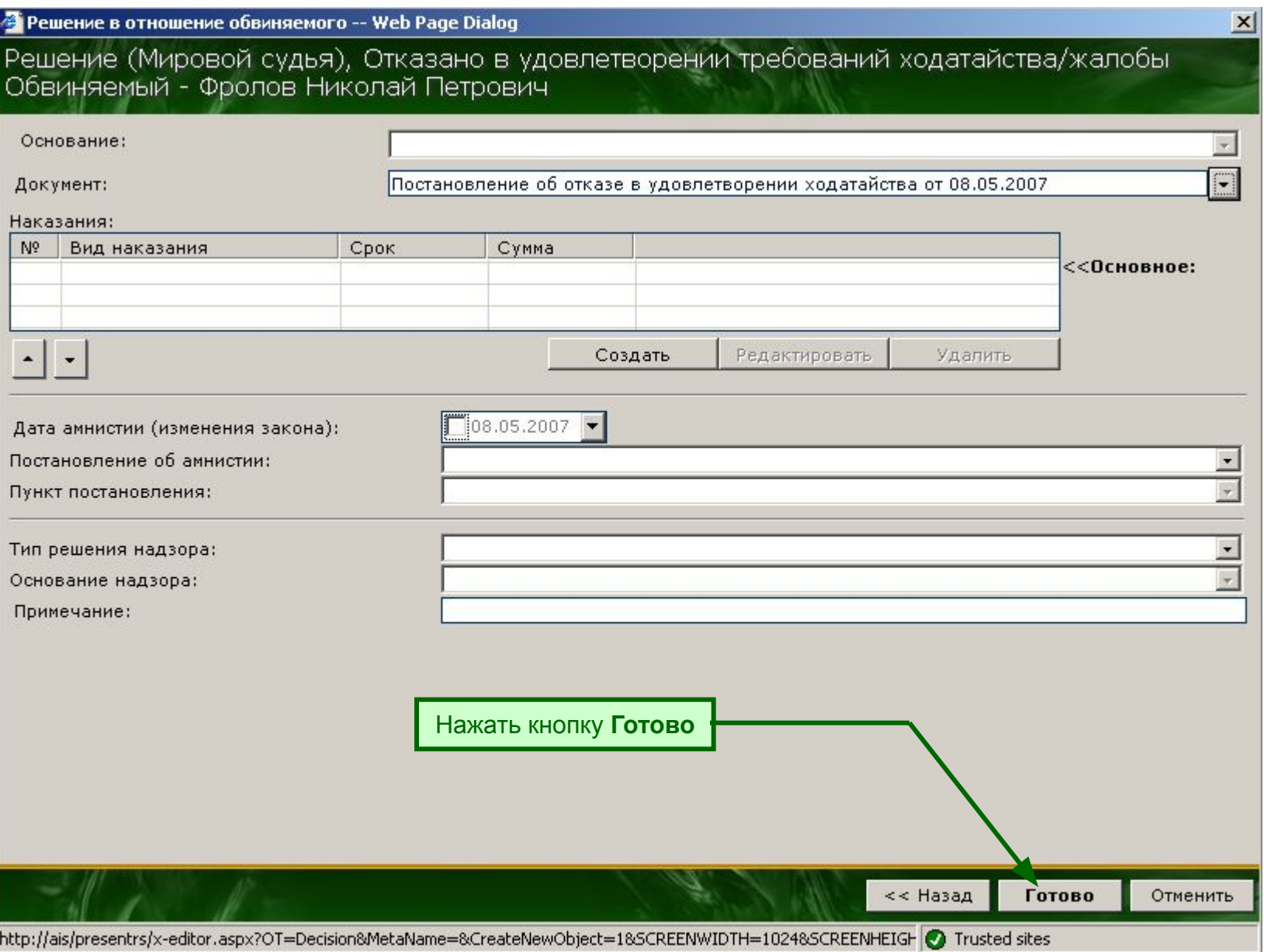

# **Шаг 8.1. Регистрация участников процесса**

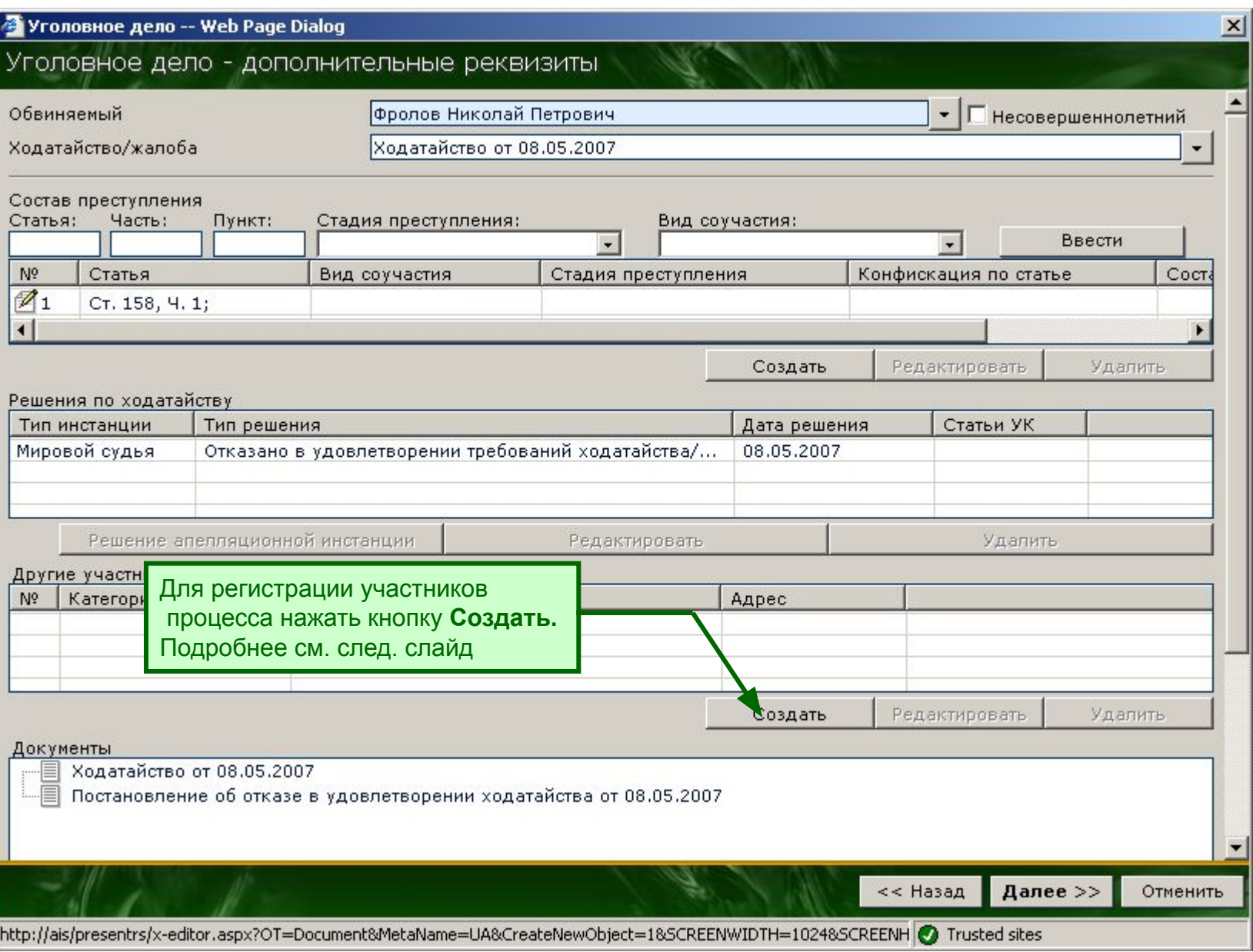

# **Шаг 8.2. Регистрация участников процесса**

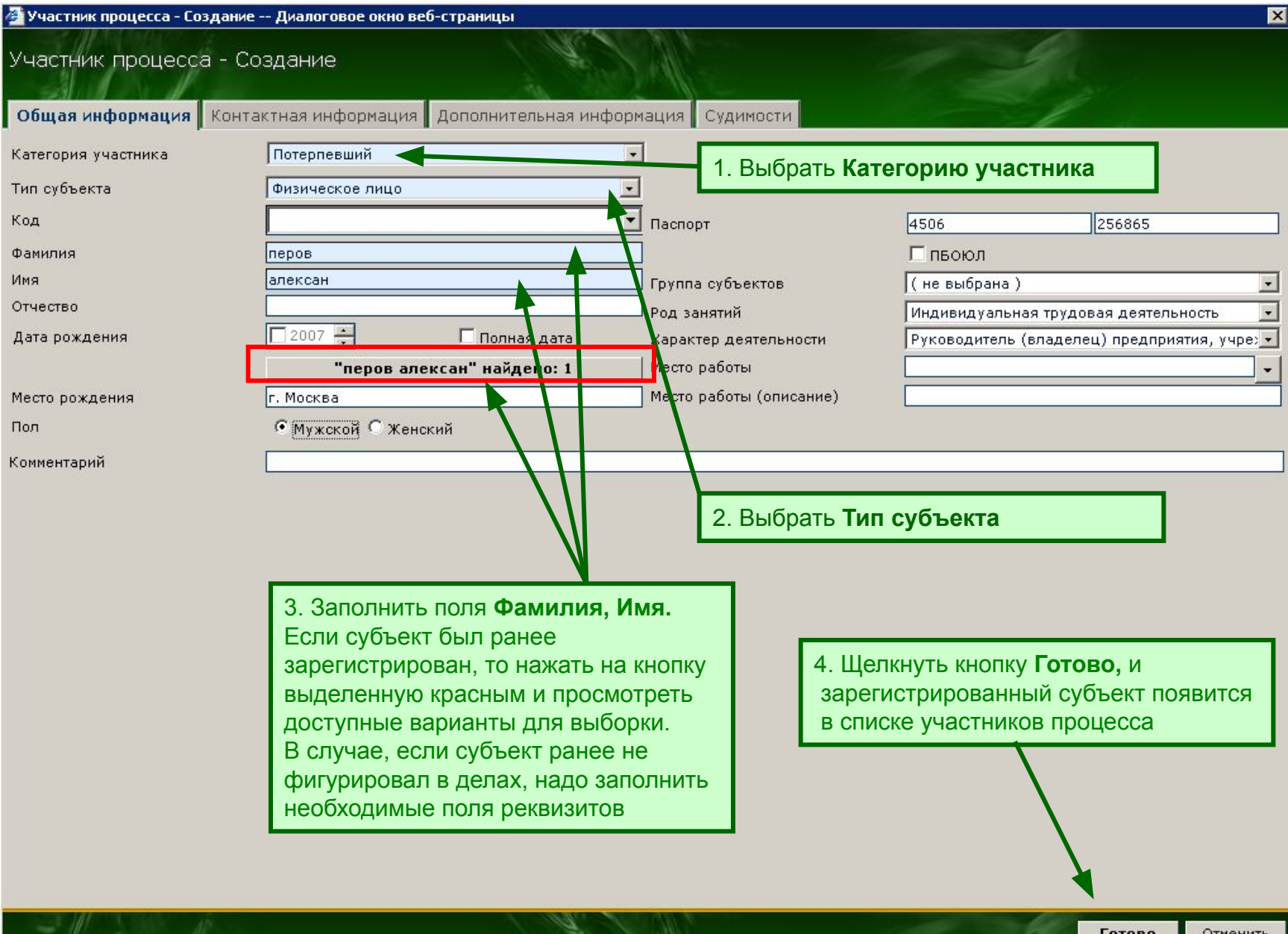

# **Шаг 9.1. Регистрация апелляционной жалобы**

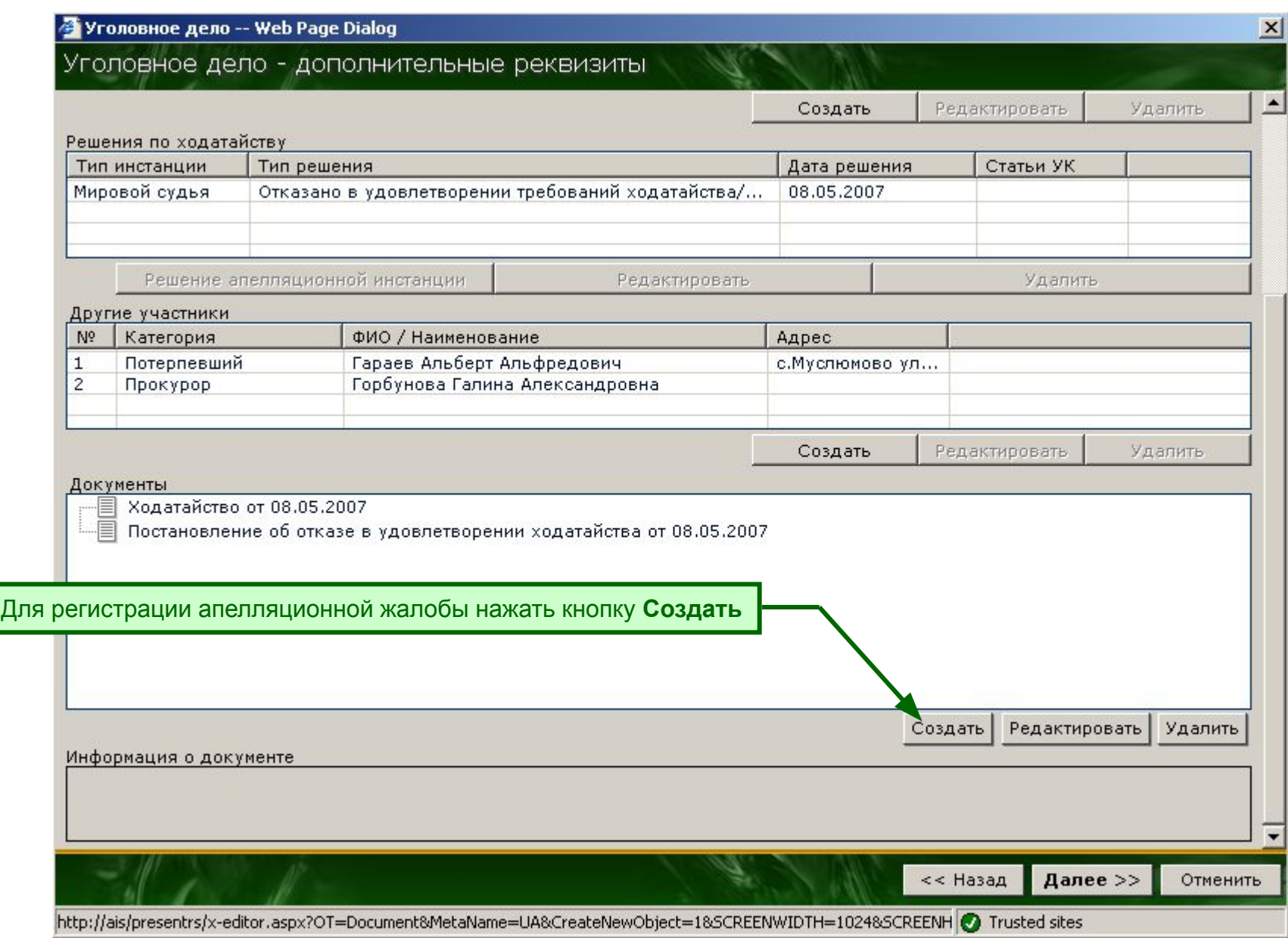

# **Шаг 9.2. Регистрация апелляционной жалобы**

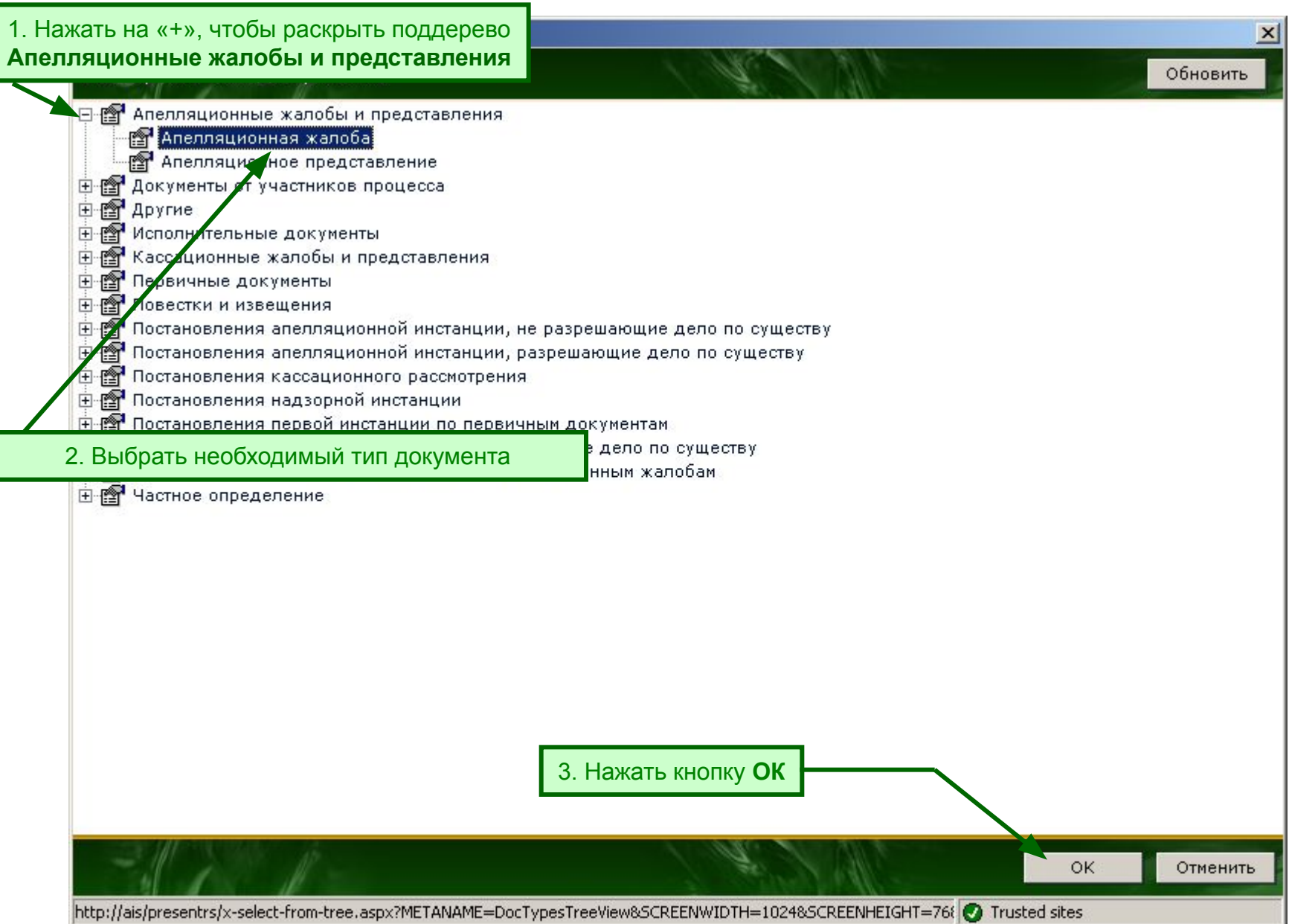

# **Шаг 9.3. Регистрация апелляционной жалобы**

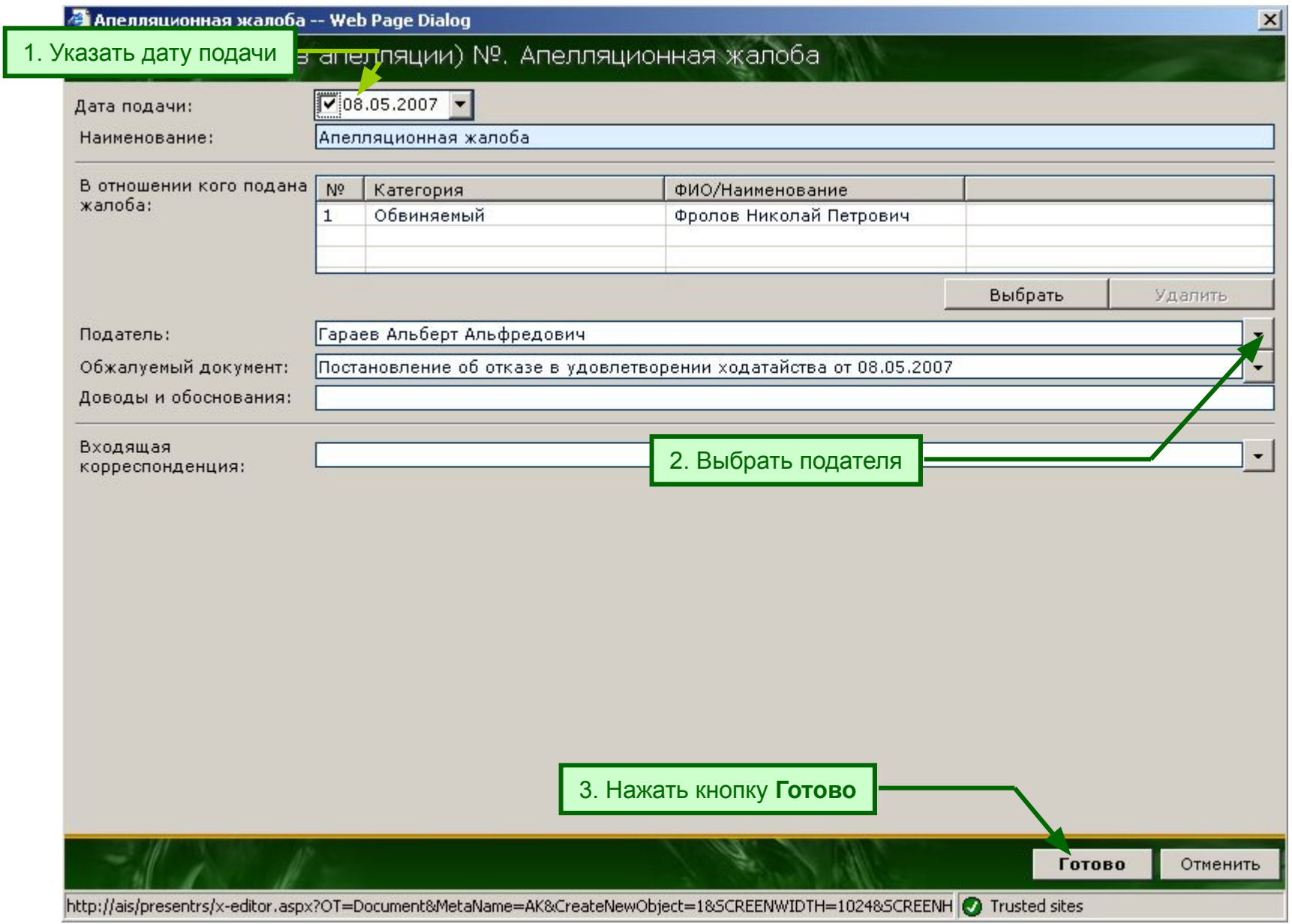

# **Шаг 9.4. Регистрация апелляционной жалобы**

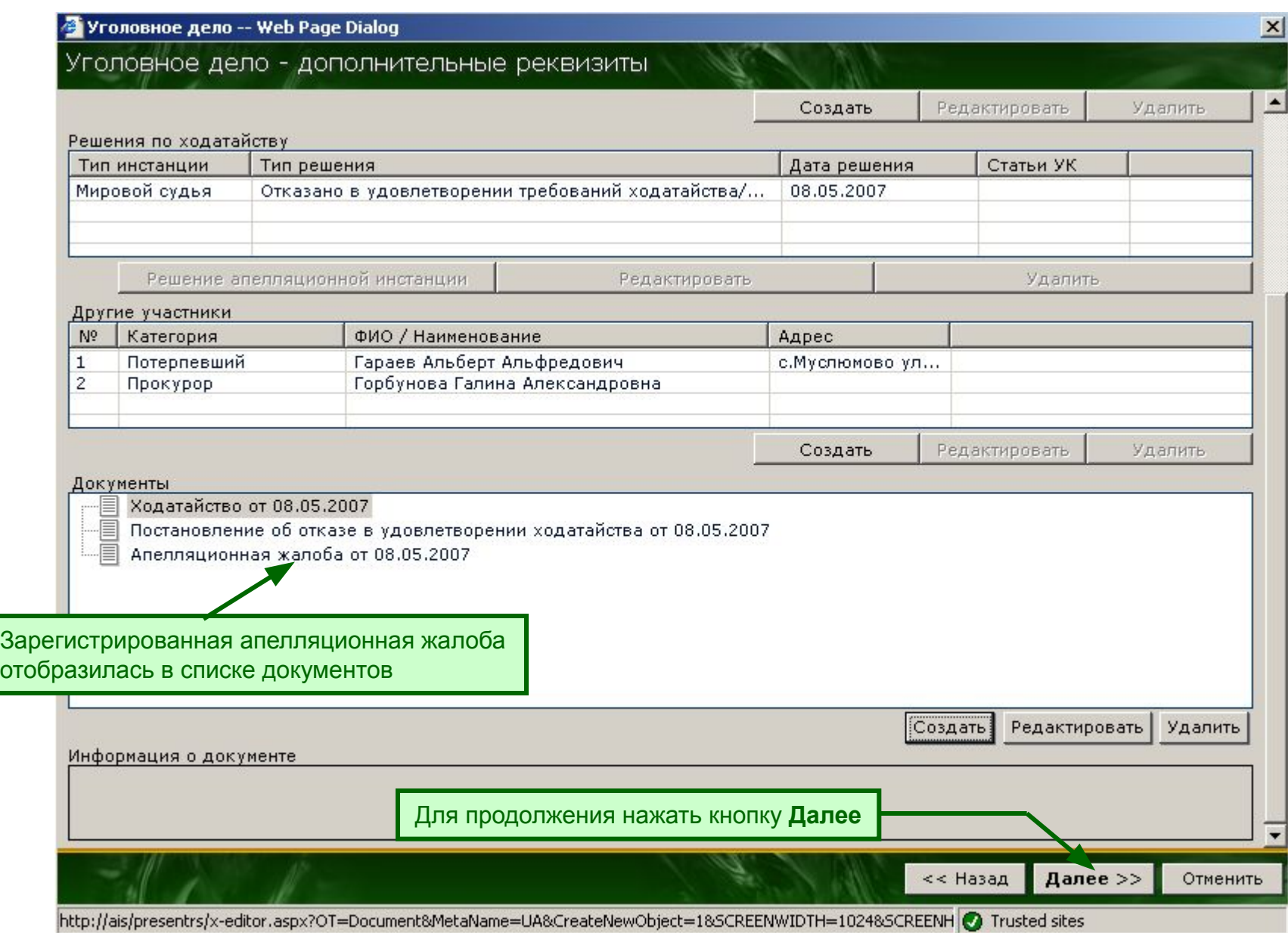

# **Шаг 10. Регистрация слушания**

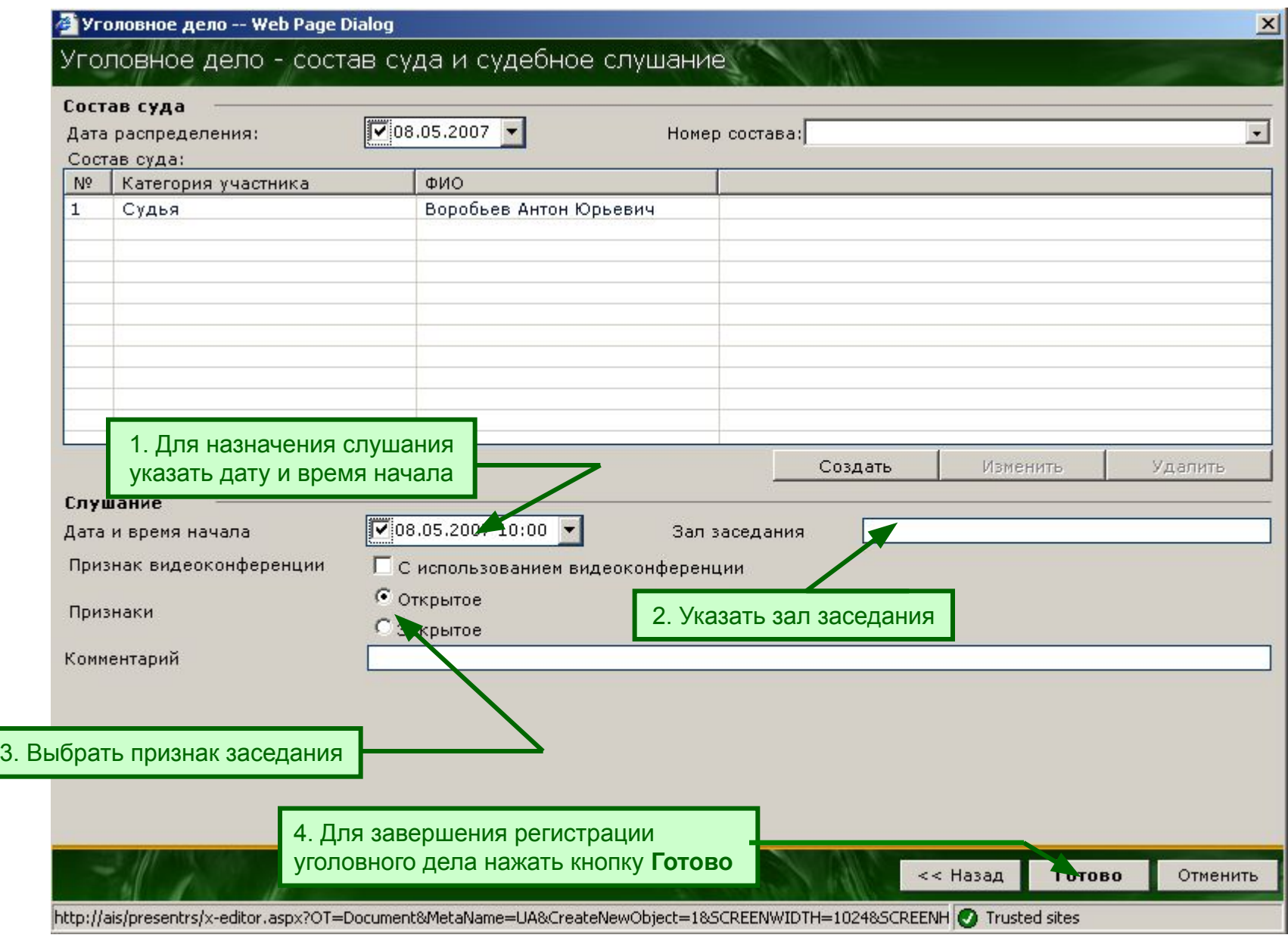

# **Шаг 11. Журнал уголовных дел (апелляция)**

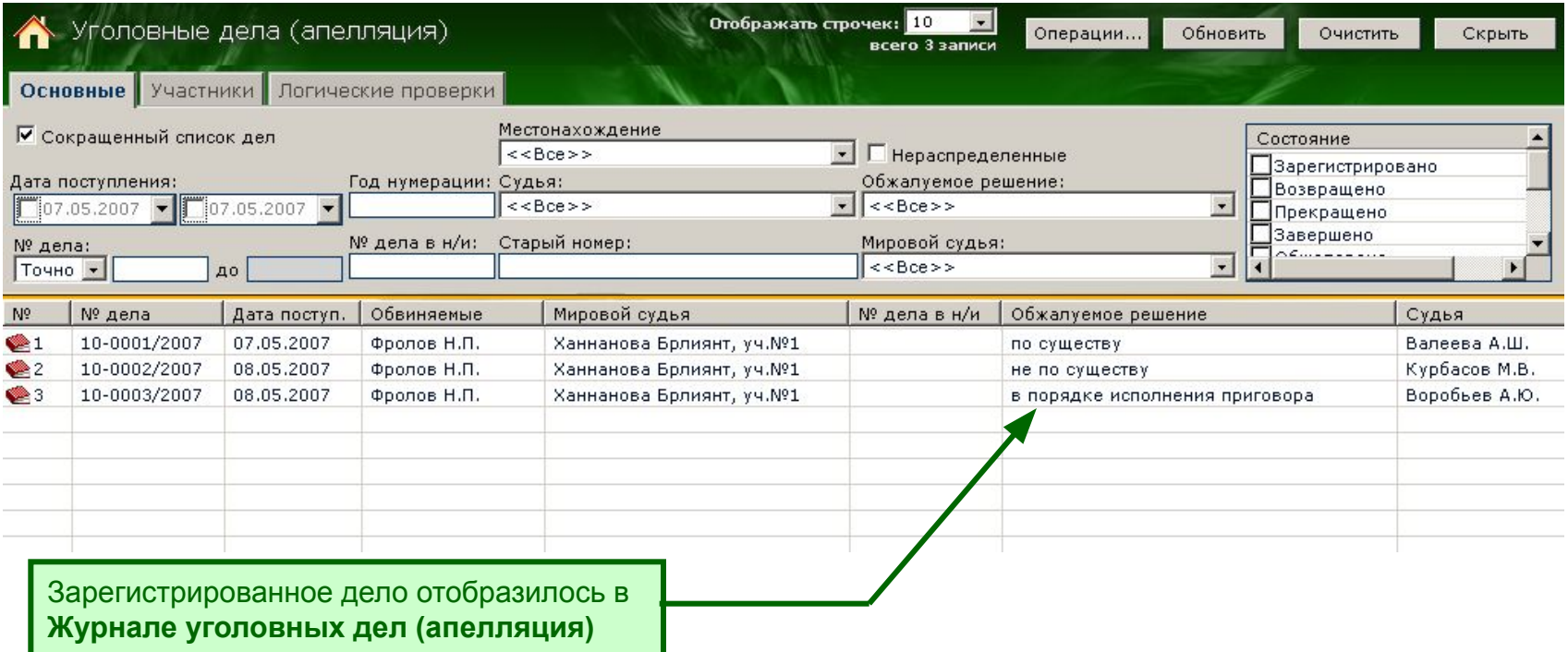